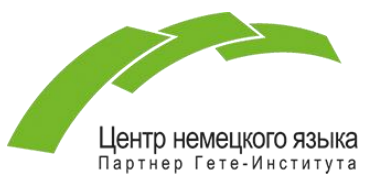

## **Инструкция по подаче заявления на участие в экзамене Goethe-Zertifikat**

## **посредством Google-формы**

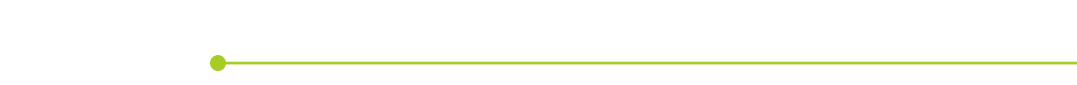

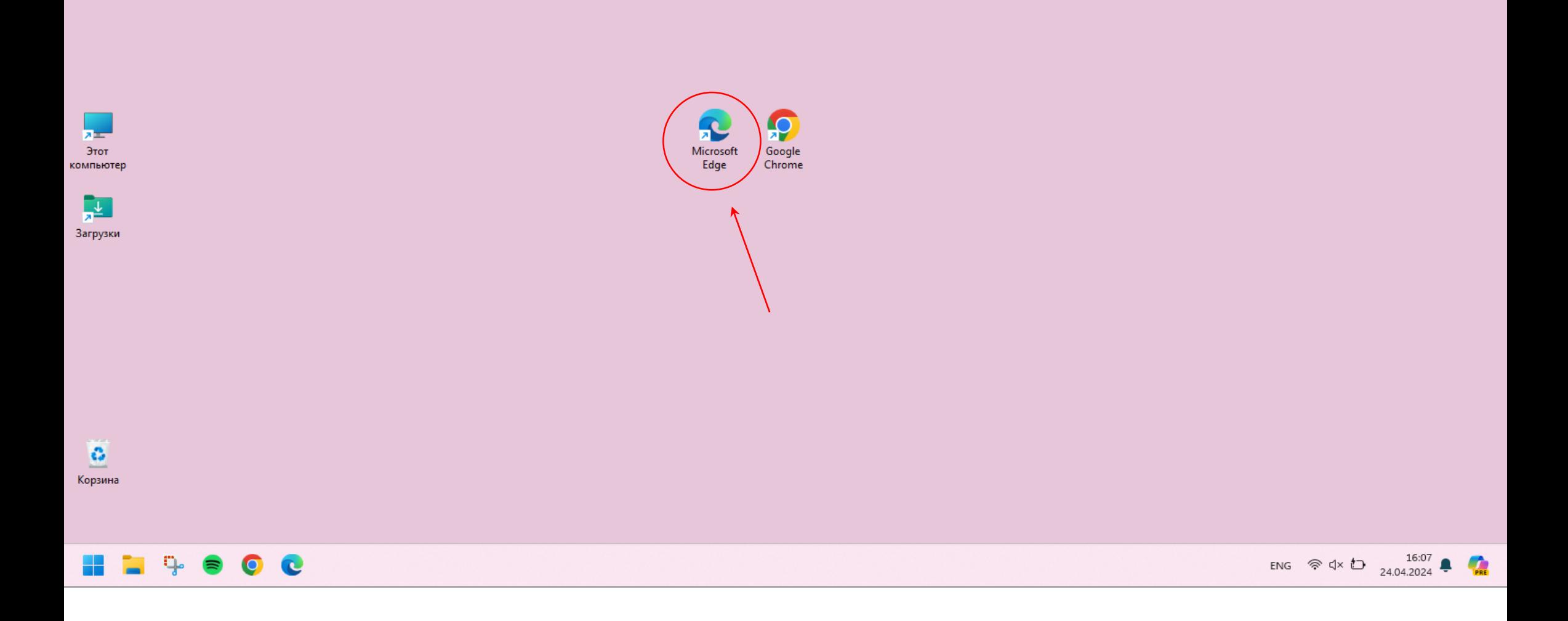

Откройте любой имеющийся браузер (например, Microsoft Edge, Google Chrome и т.д.)

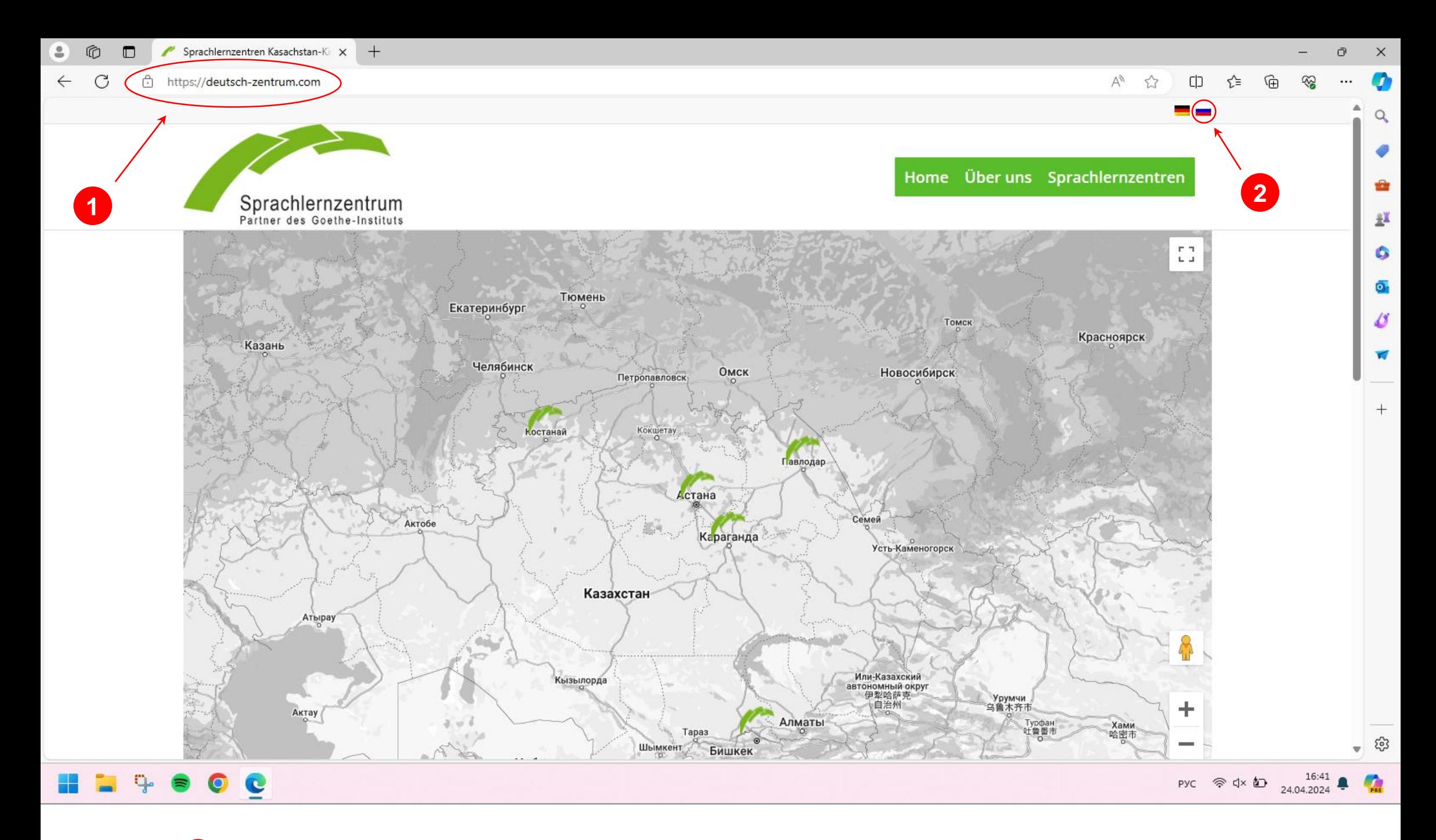

Введите **https://deutsch-zentrum.com** в адресную строку

Выберите язык 

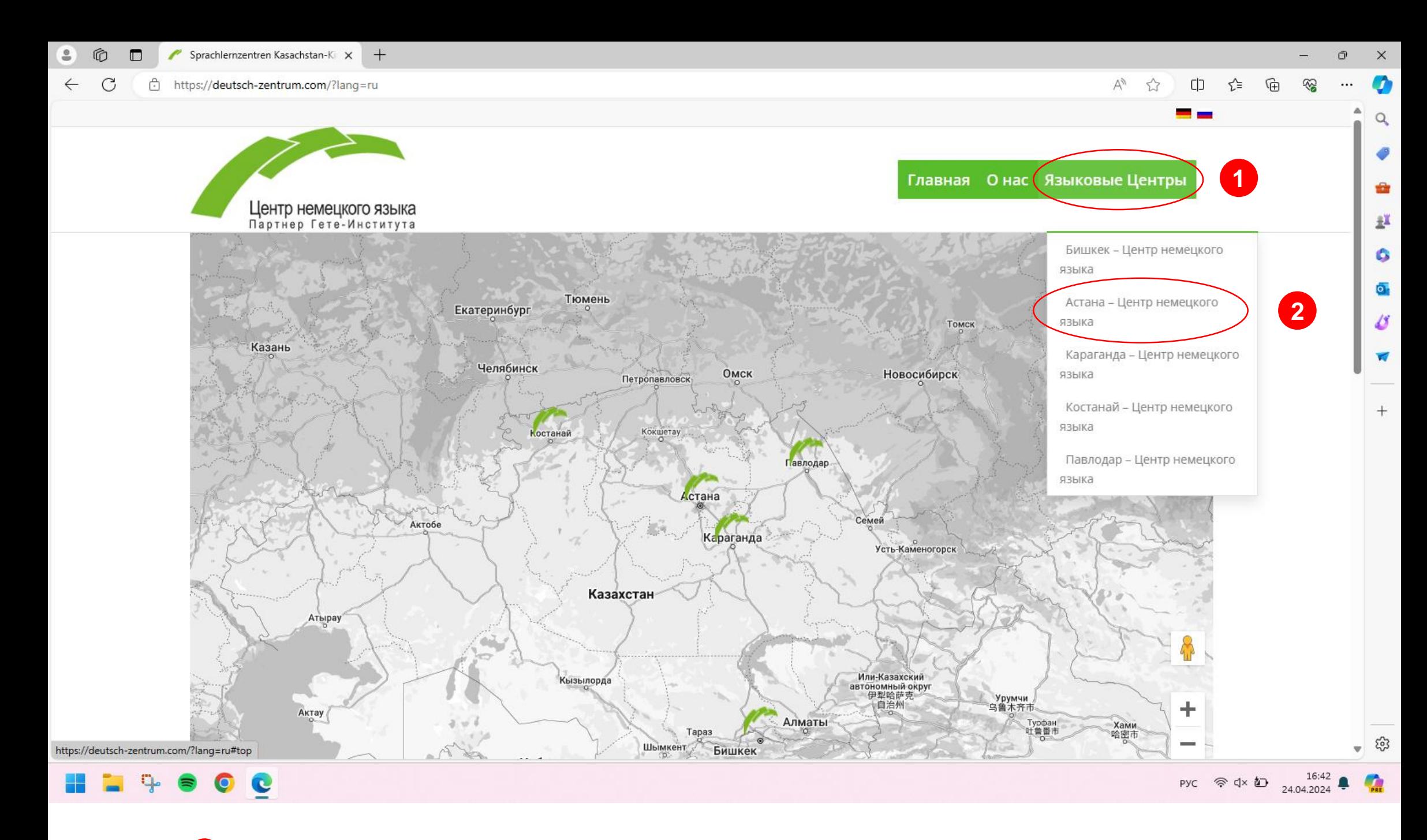

Нажмите на кнопку **«Языковые Центры»** 

Выберите **«Астана – Центр немецкого языка»**

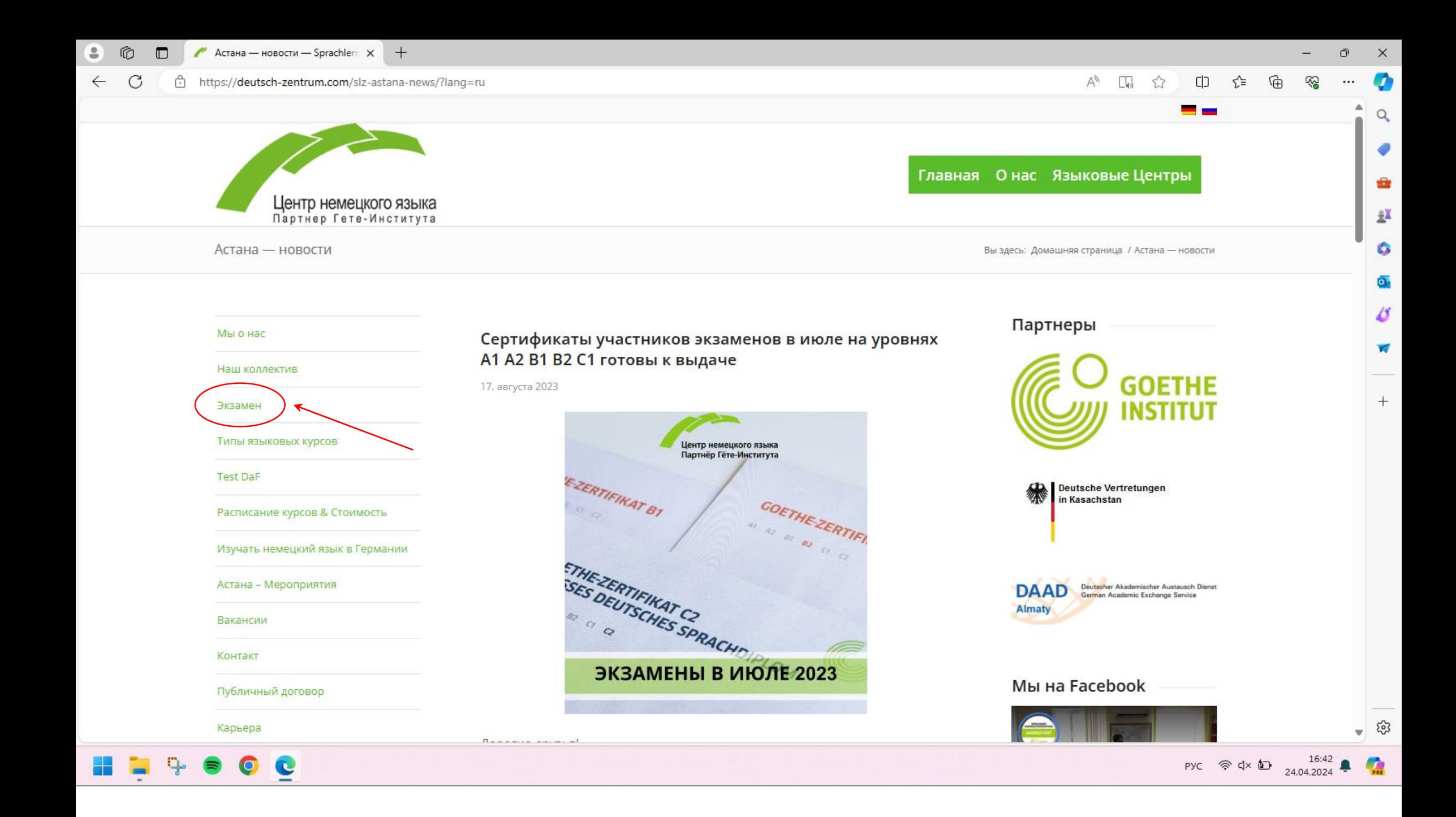

Попав на главную страницу, нажмите на «**Экзамен»** в списке слева

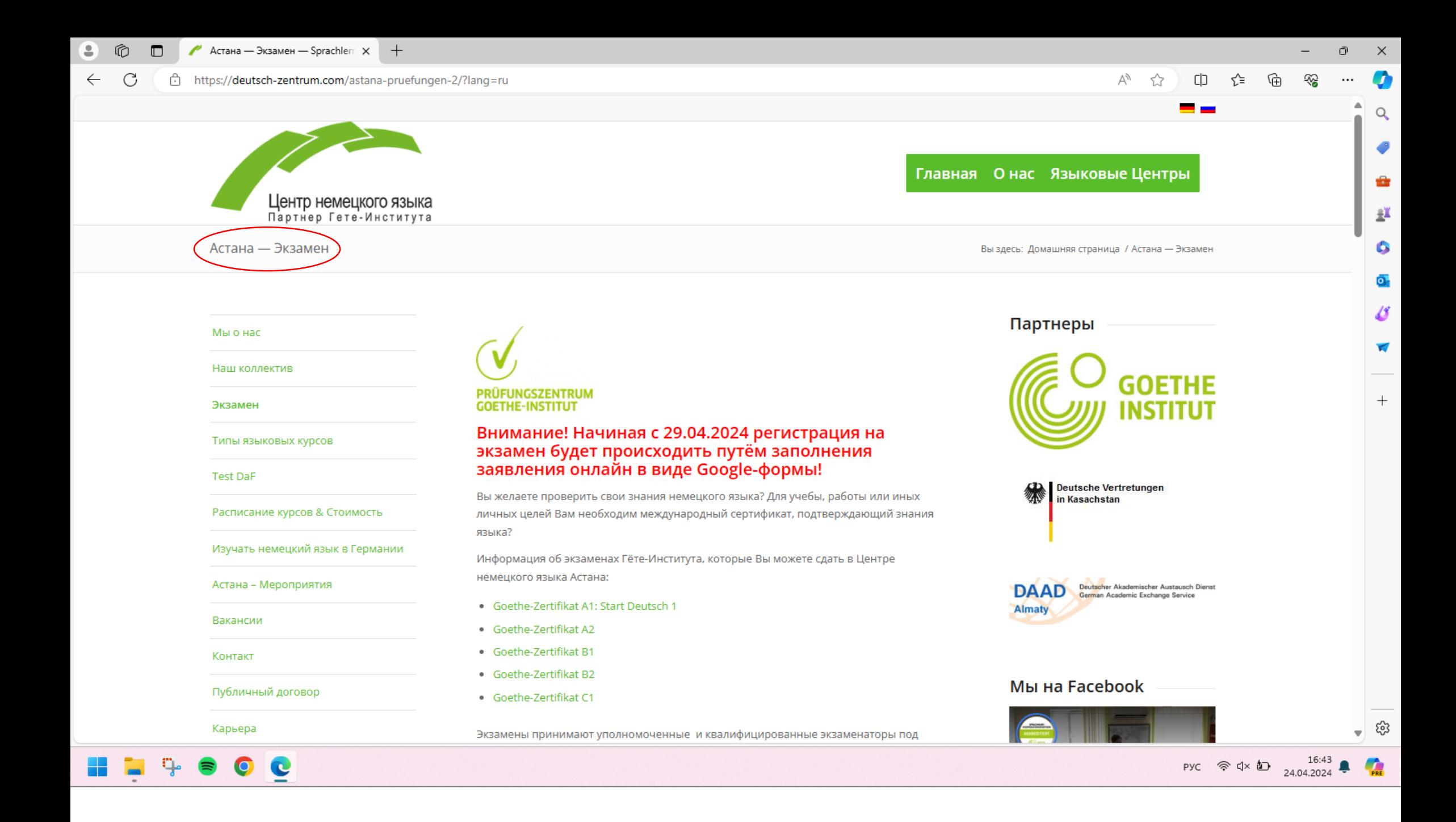

Попав на страницу «**Экзамен»**, ознакомьтесь с информацией об экзаменах

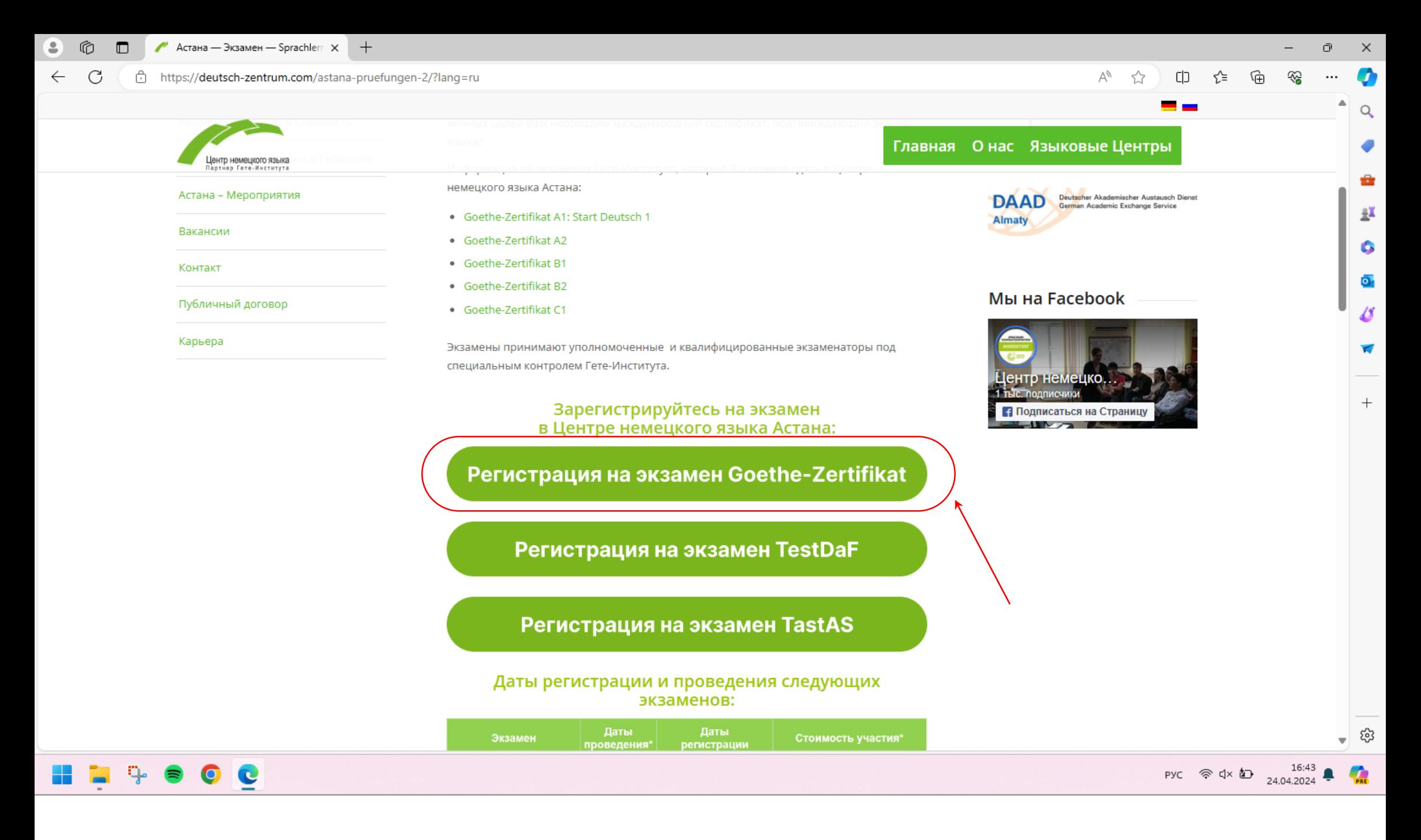

Чтобы зарегистрироваться на экзамен Goethe-Zertifikat, нажмите на кнопку **«Регистрация на экзамен Goethe-Zertifikat»**

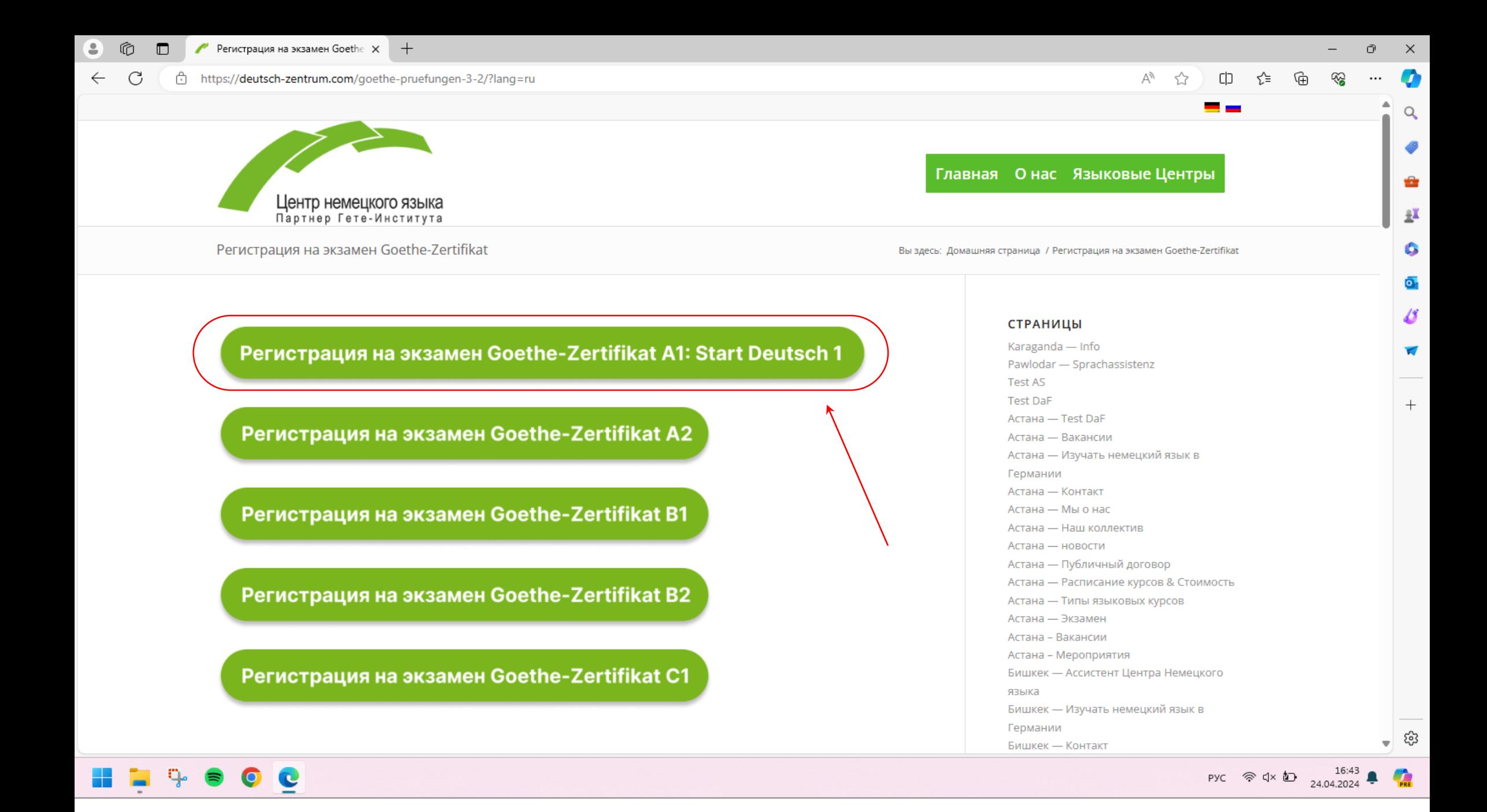

Выберите из списка необходимый уровень

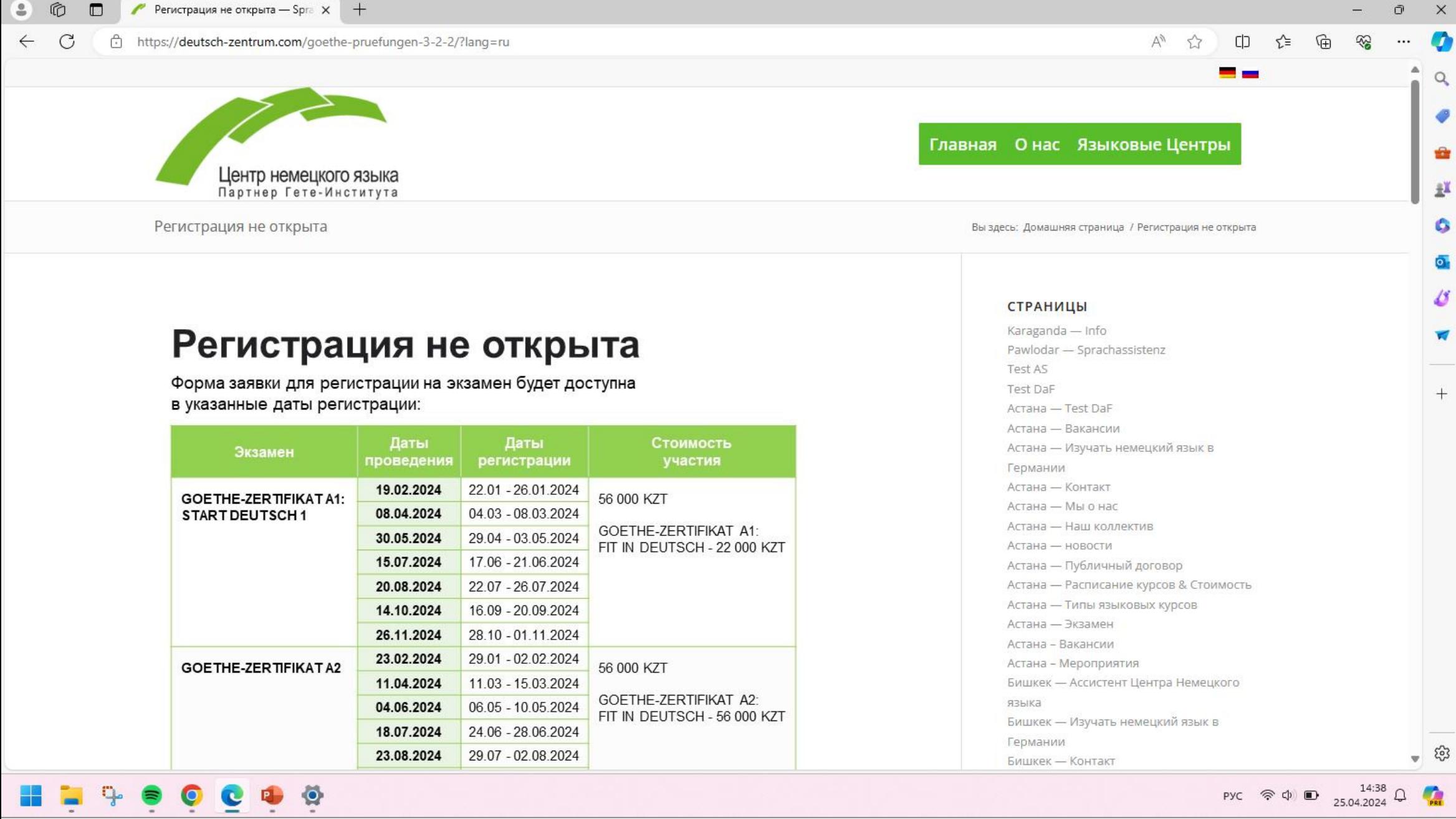

Если регистрация еще не открыта, страница регистрации будет выглядеть таким образом. В таблице указаны актуальные даты проведения экзаменов и даты регистрации

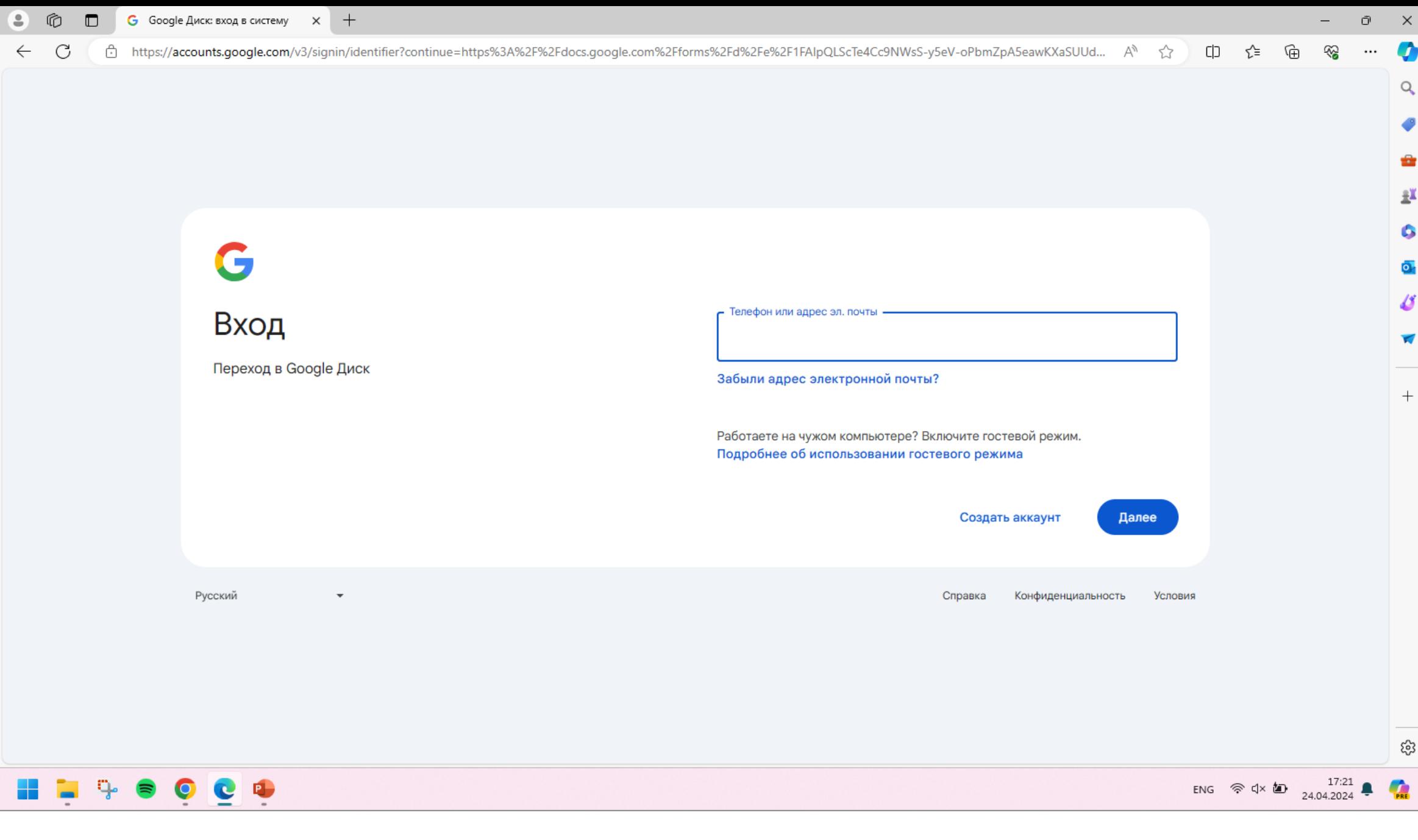

Если регистрация открыта перед Вами появится окно входа в Google аккаунт. Для того, чтобы зарегистрироваться на экзамен через Google-форму Вам необходимо иметь **Google аккаунт**

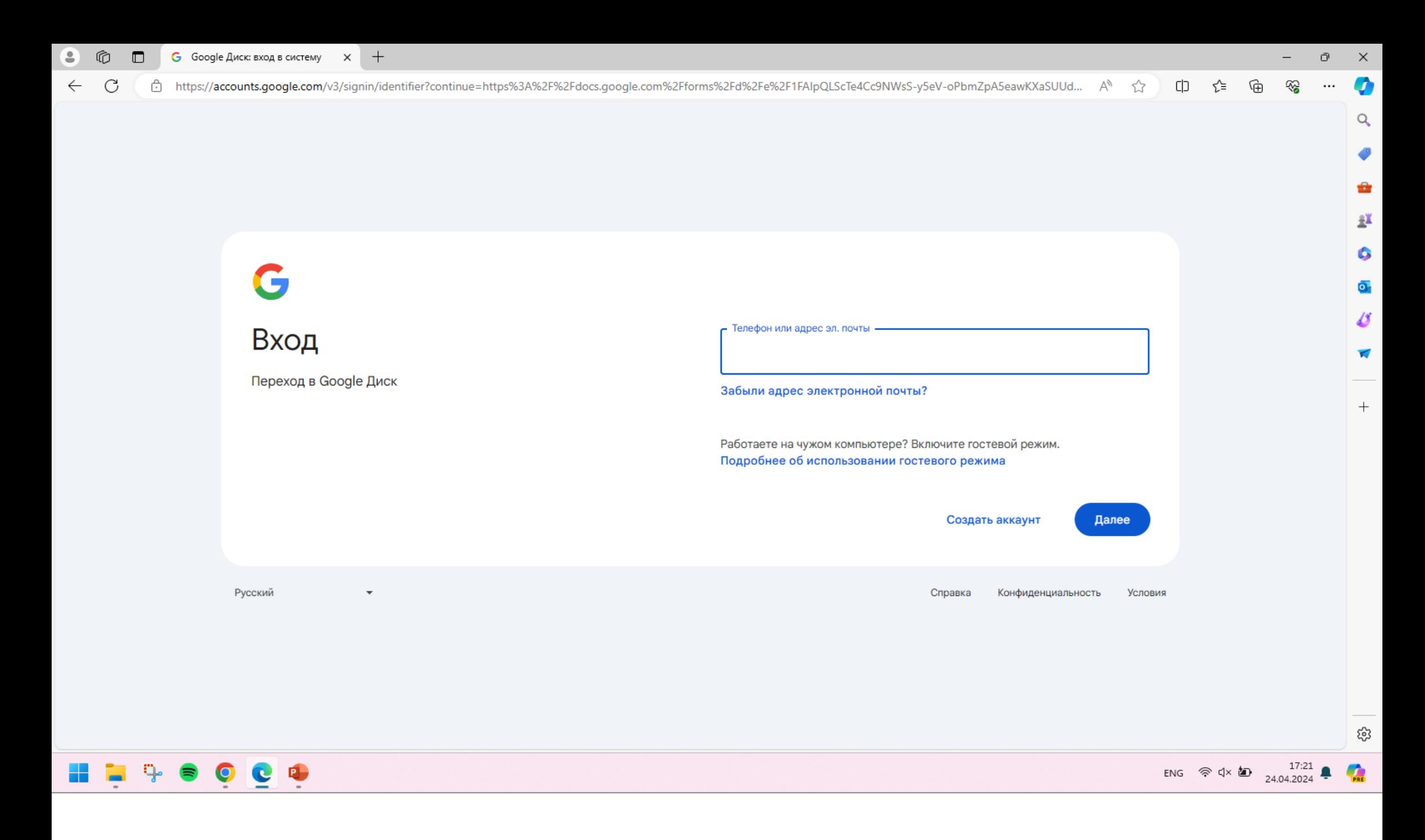

Выполните вход, если у Вас имеется **Google-аккаунт**

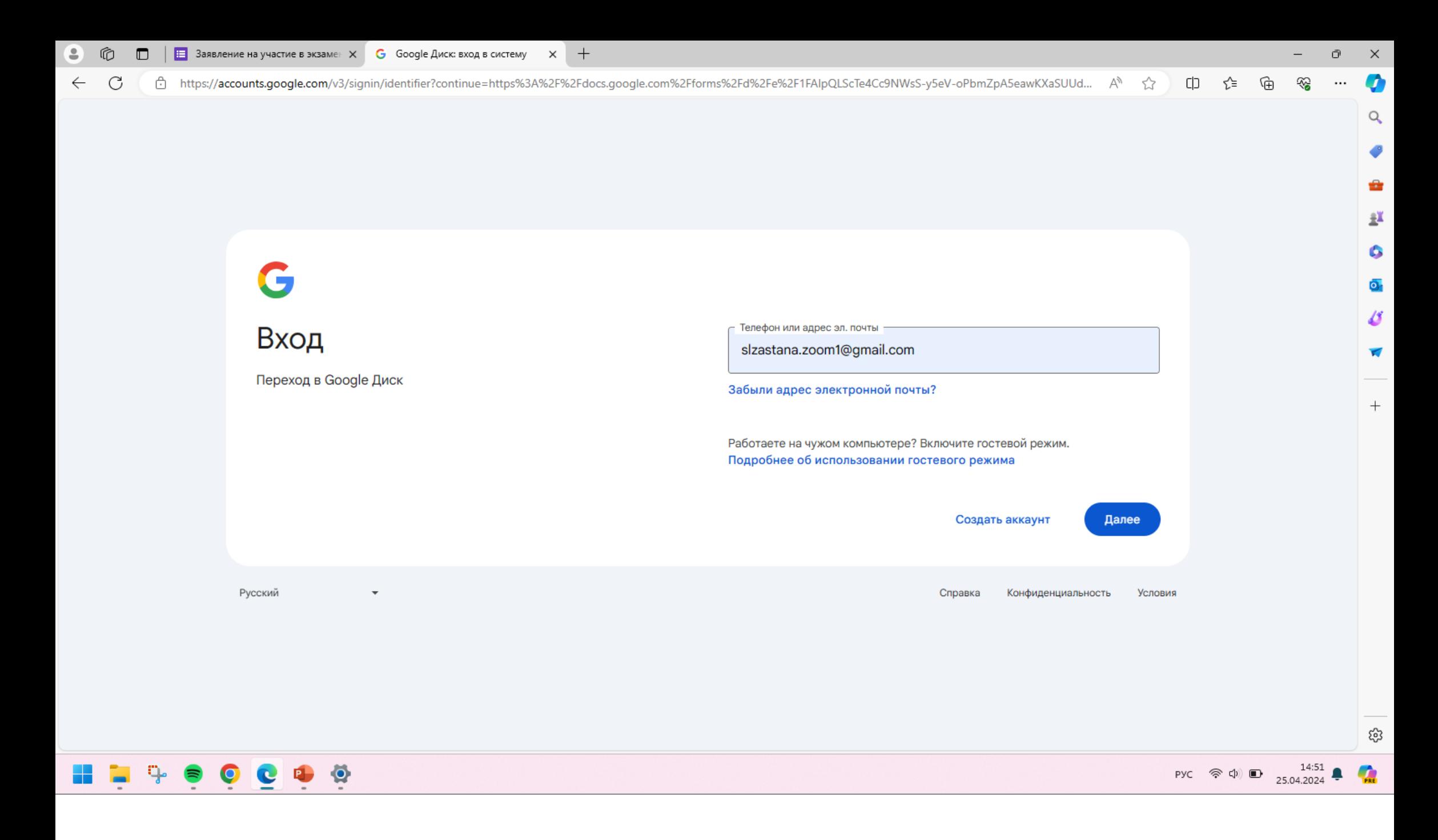

Введите email и нажмите «Далее»

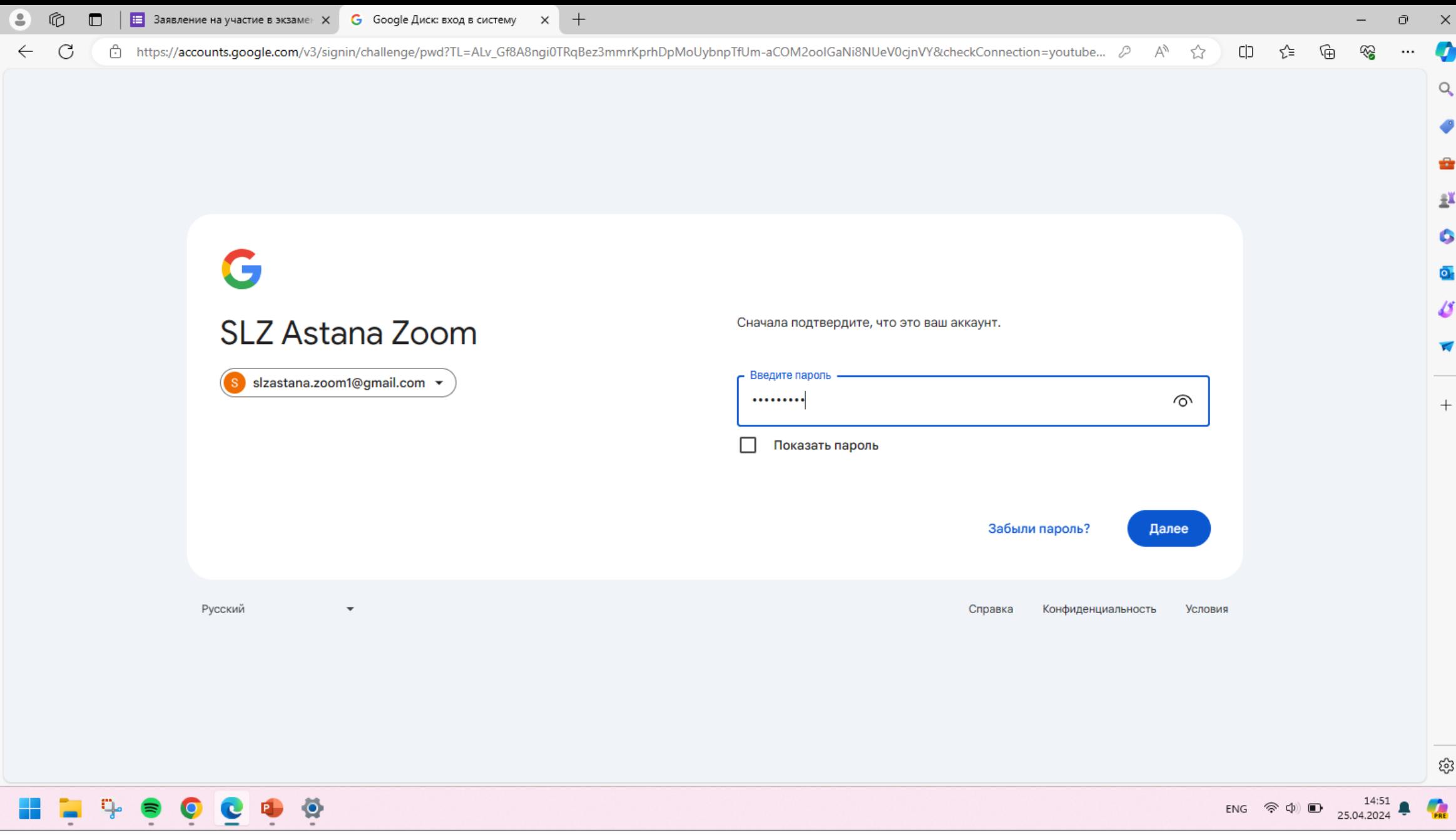

Введите пароль и нажмите «Далее»

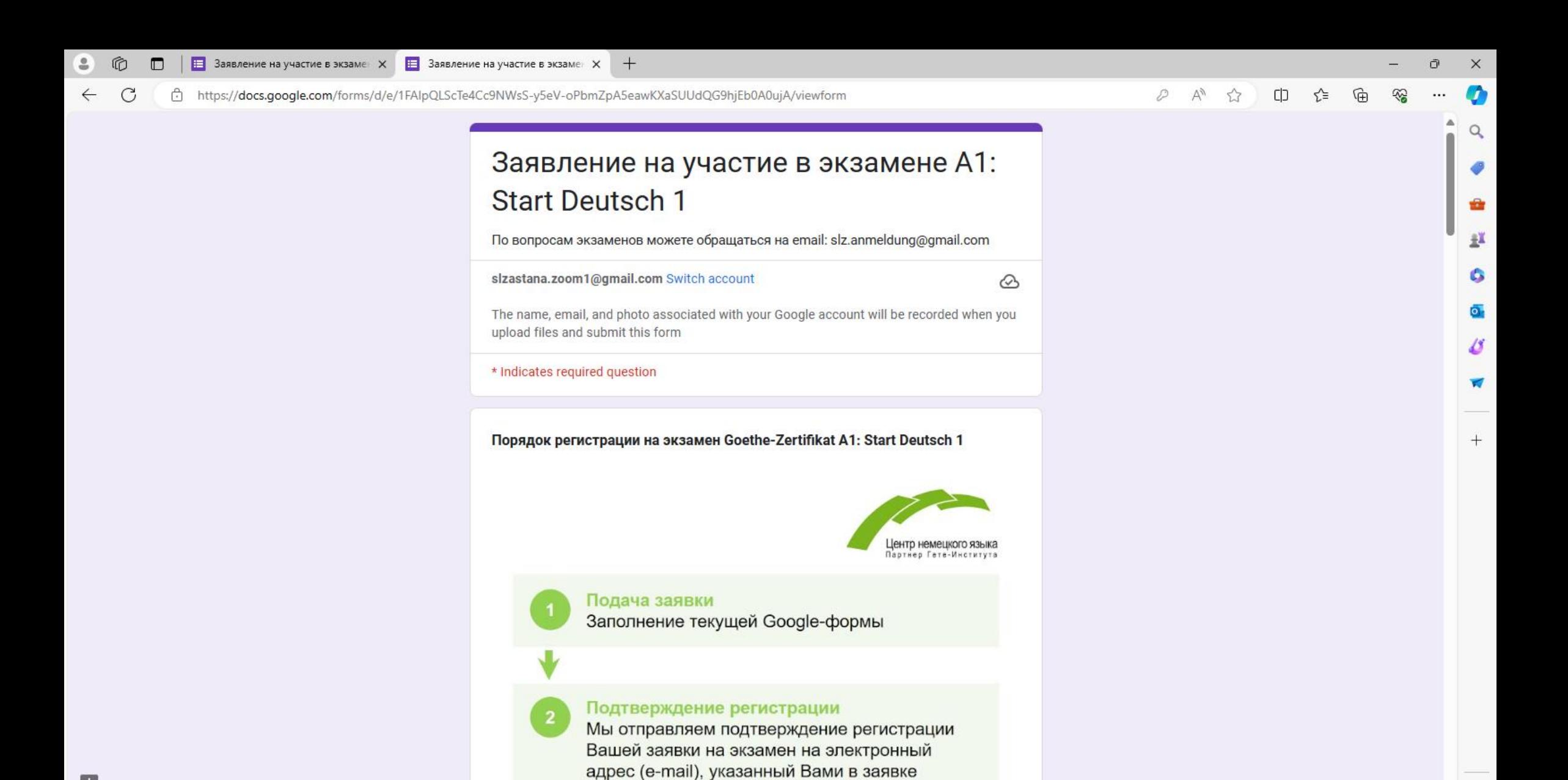

После того, как совершен вход в учетную запись Google, заявление на участие в экзамене в виде **Google-формы** готово для заполнения. Последовательно ответьте на все вопросы и нажмите **«Отправить» / «Submit»**

(в течение одного-двух дней). В письме

్రప్త

ENG  $\circledcirc \Phi$  D  $^{14:51}_{25.04.2024}$ 

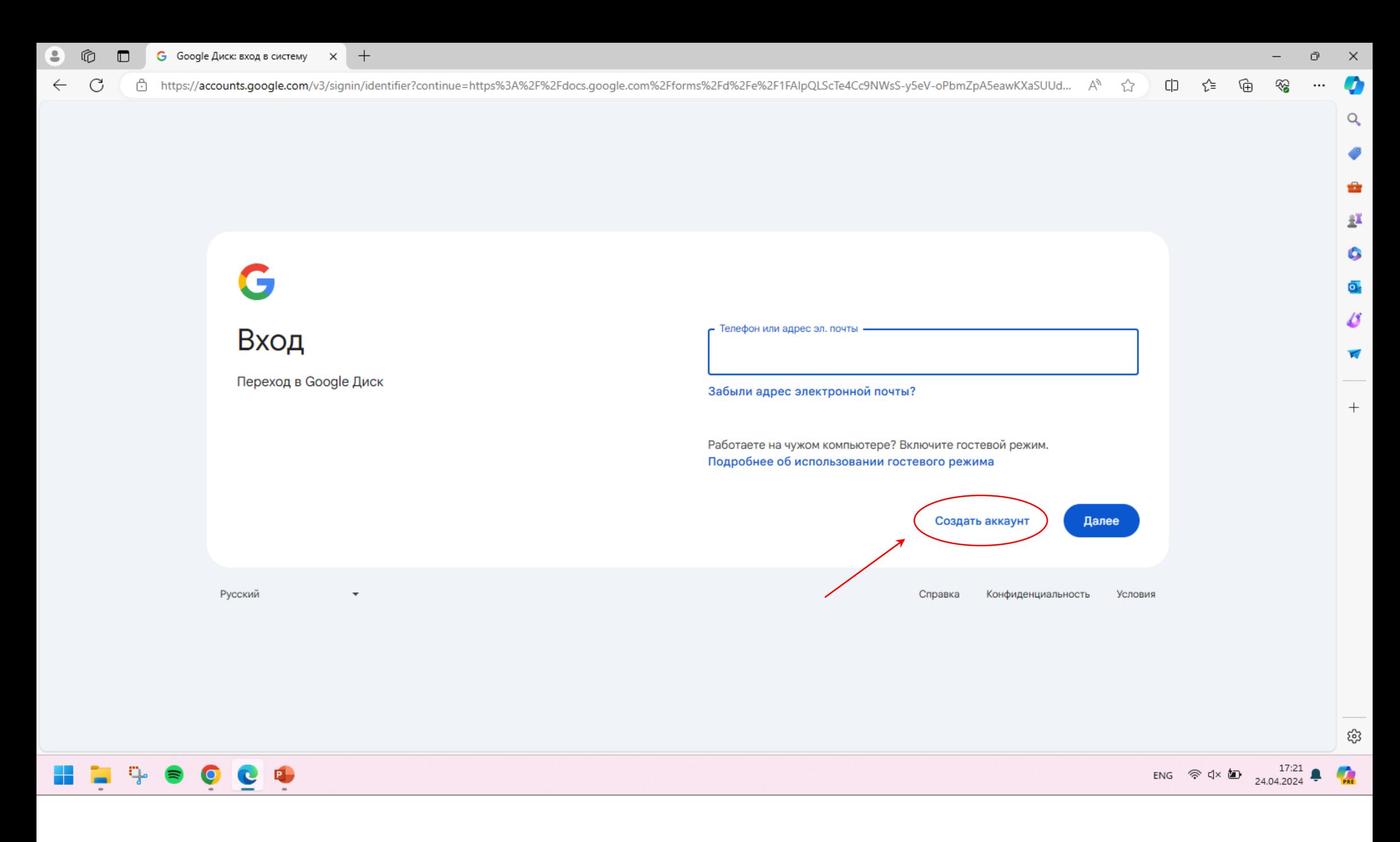

Если у Вас нет Google аккаунта, необходимо создать аккаунт. Для этого нажмите на кнопку **«Создать аккаунт»**

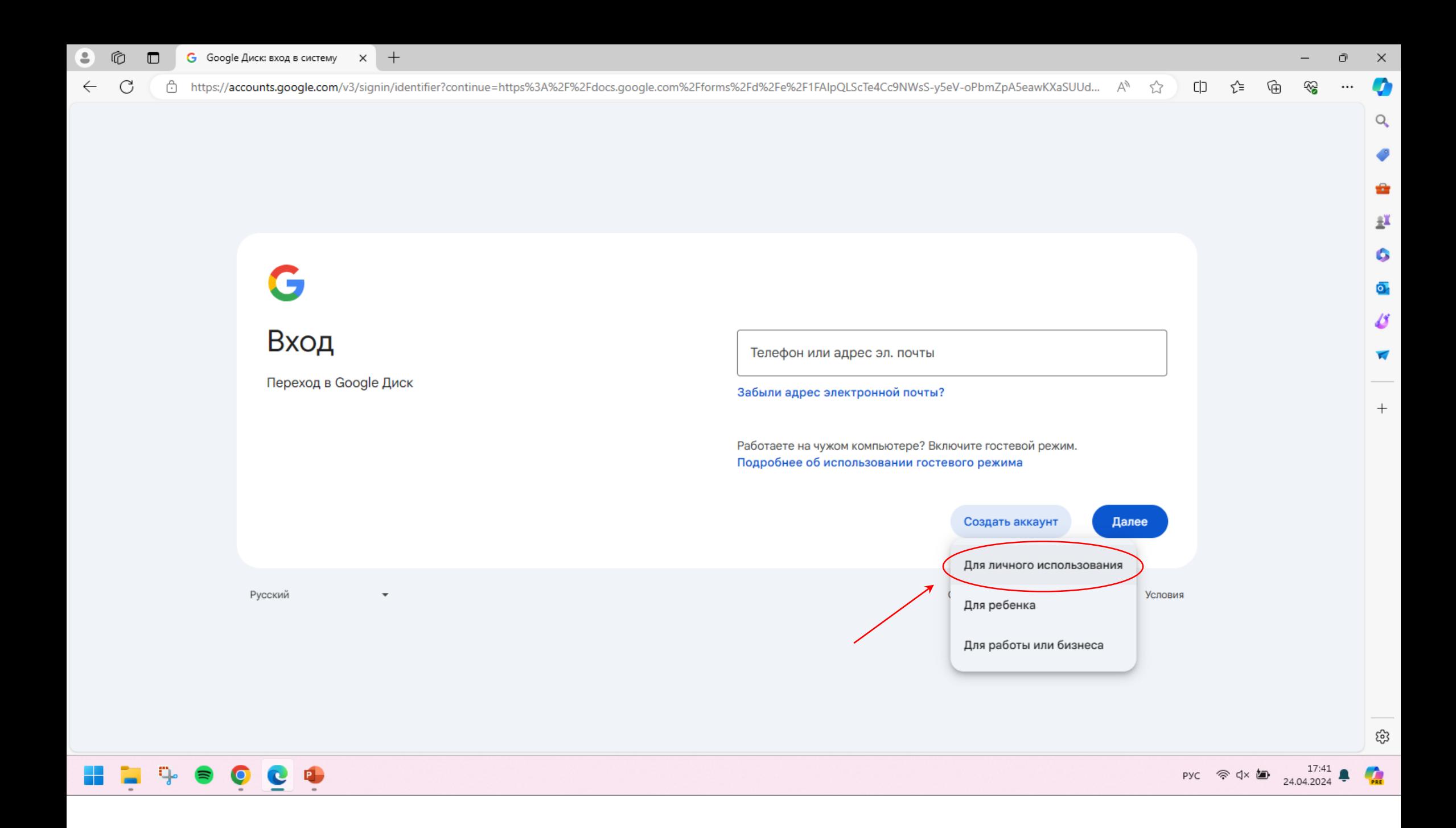

Выберите опцию **«Для личного использования»**

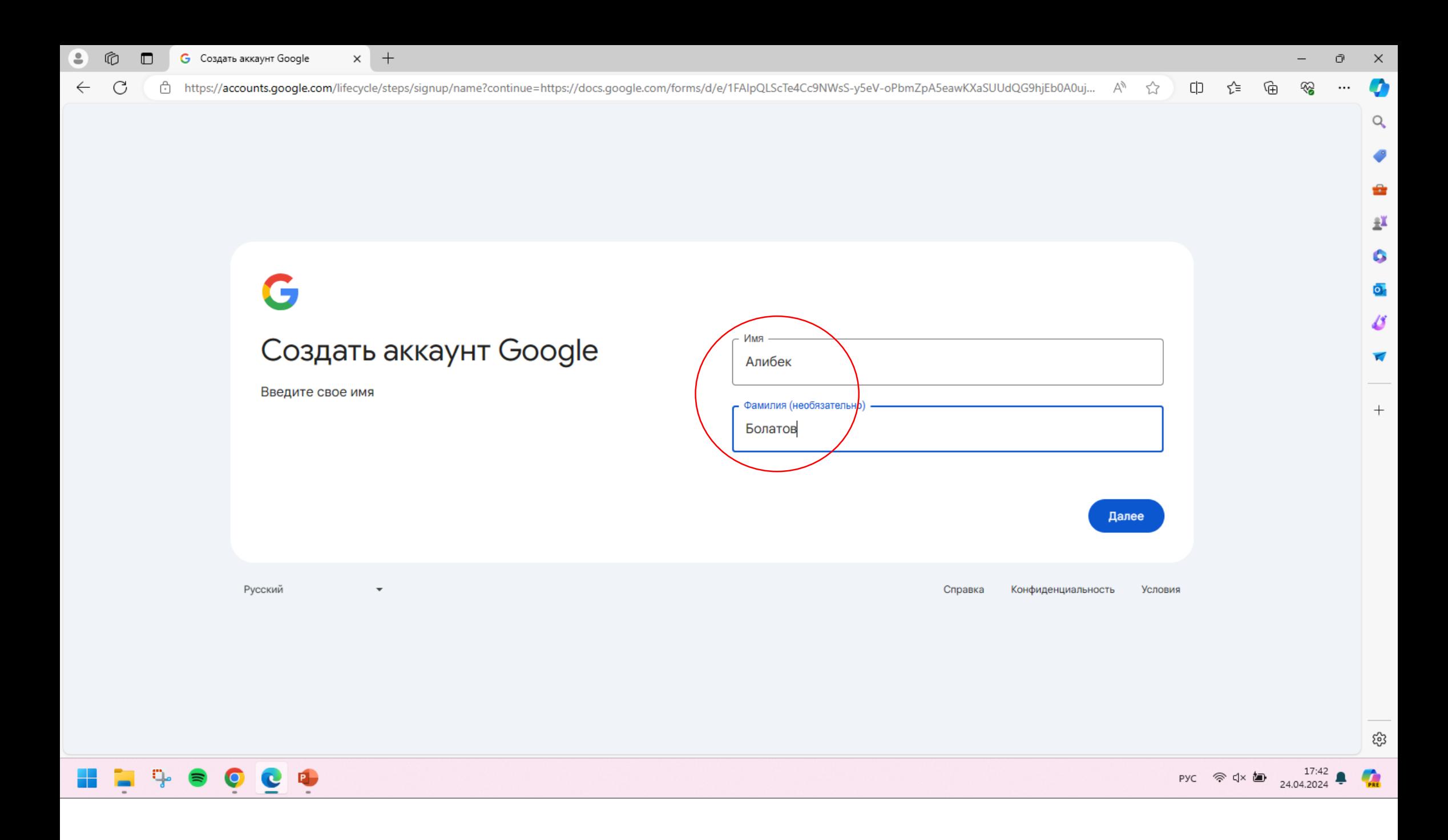

Введите Имя и Фамилию и нажмите «Далее»

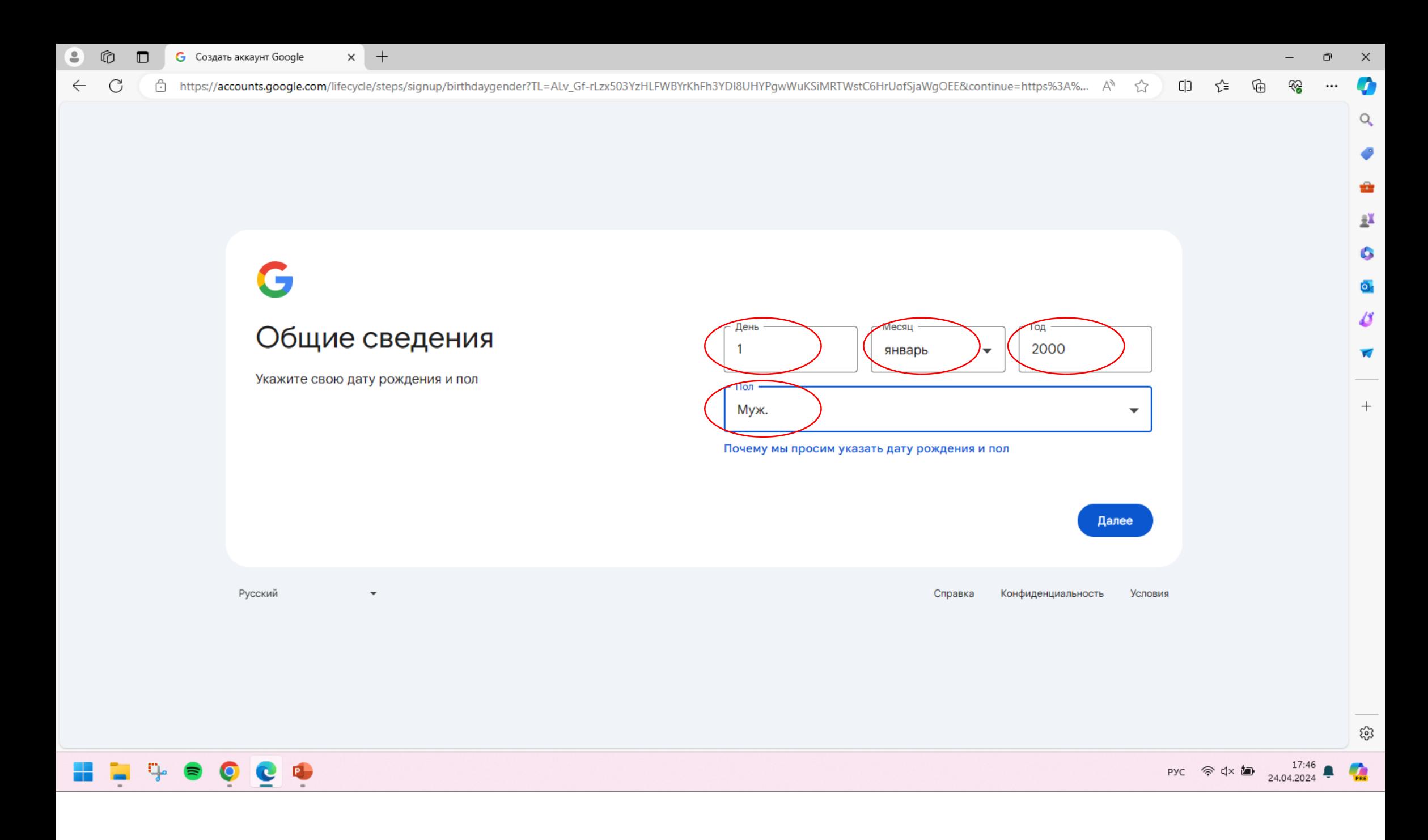

Введите дату рождения и пол и нажмите «Далее»

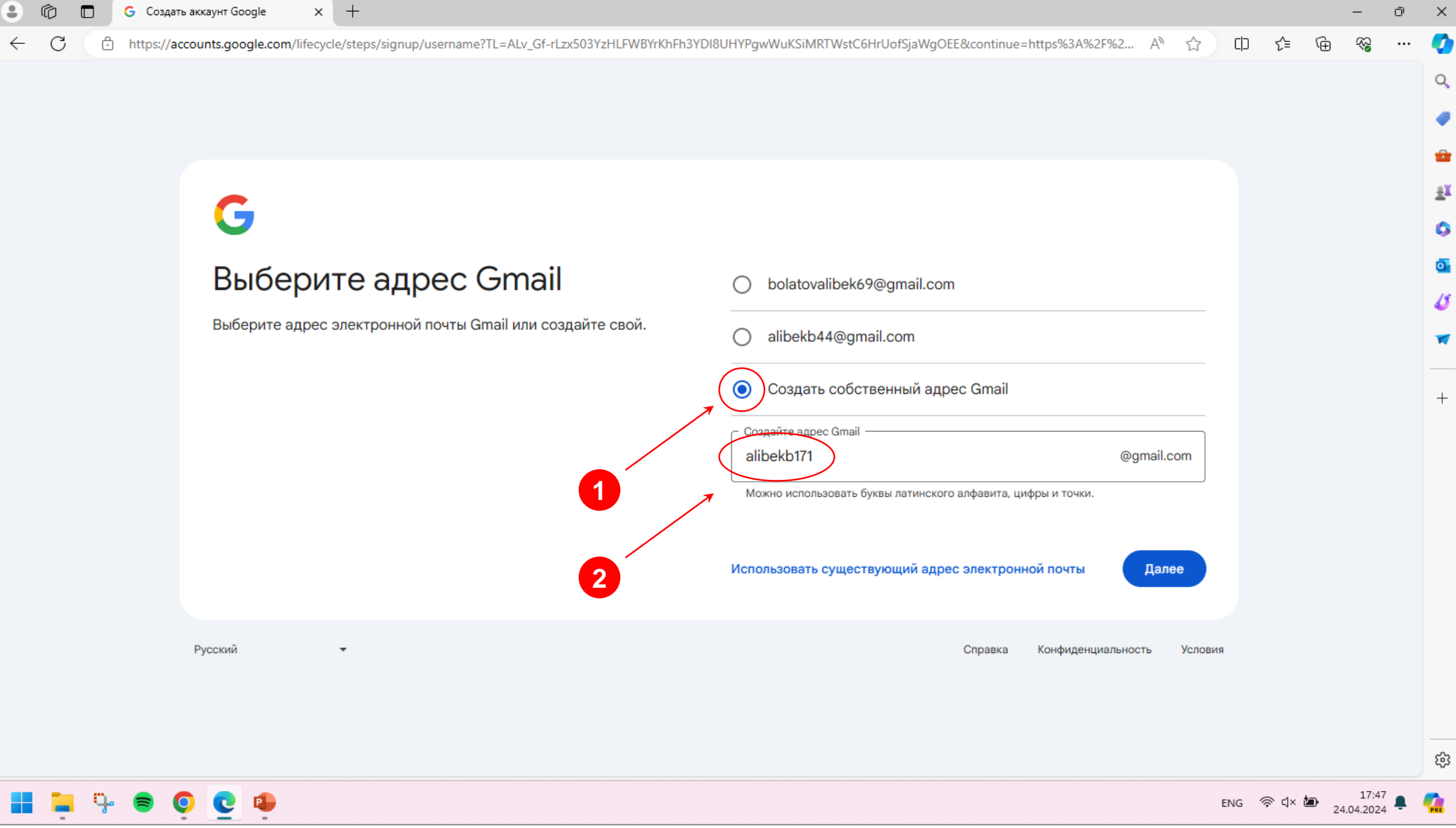

Выберите один из предложенных вариантов email-а или нажмите **«Создать собственный адрес Gmail» 1**

Создайте адрес Gmail и нажмите **«Далее» 2**

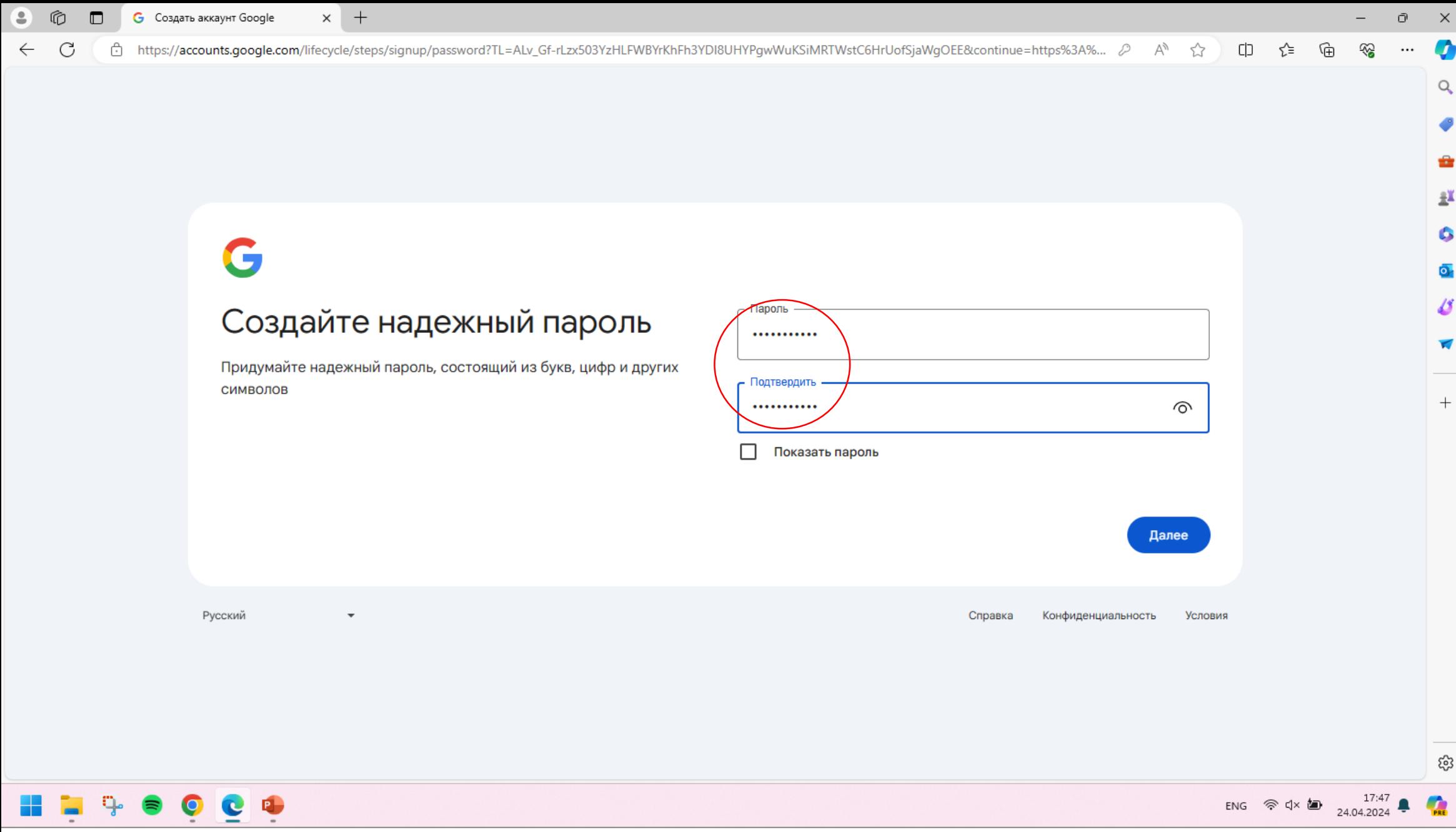

Придумайте надежный пароль, подтвердите его и нажмите «Далее»

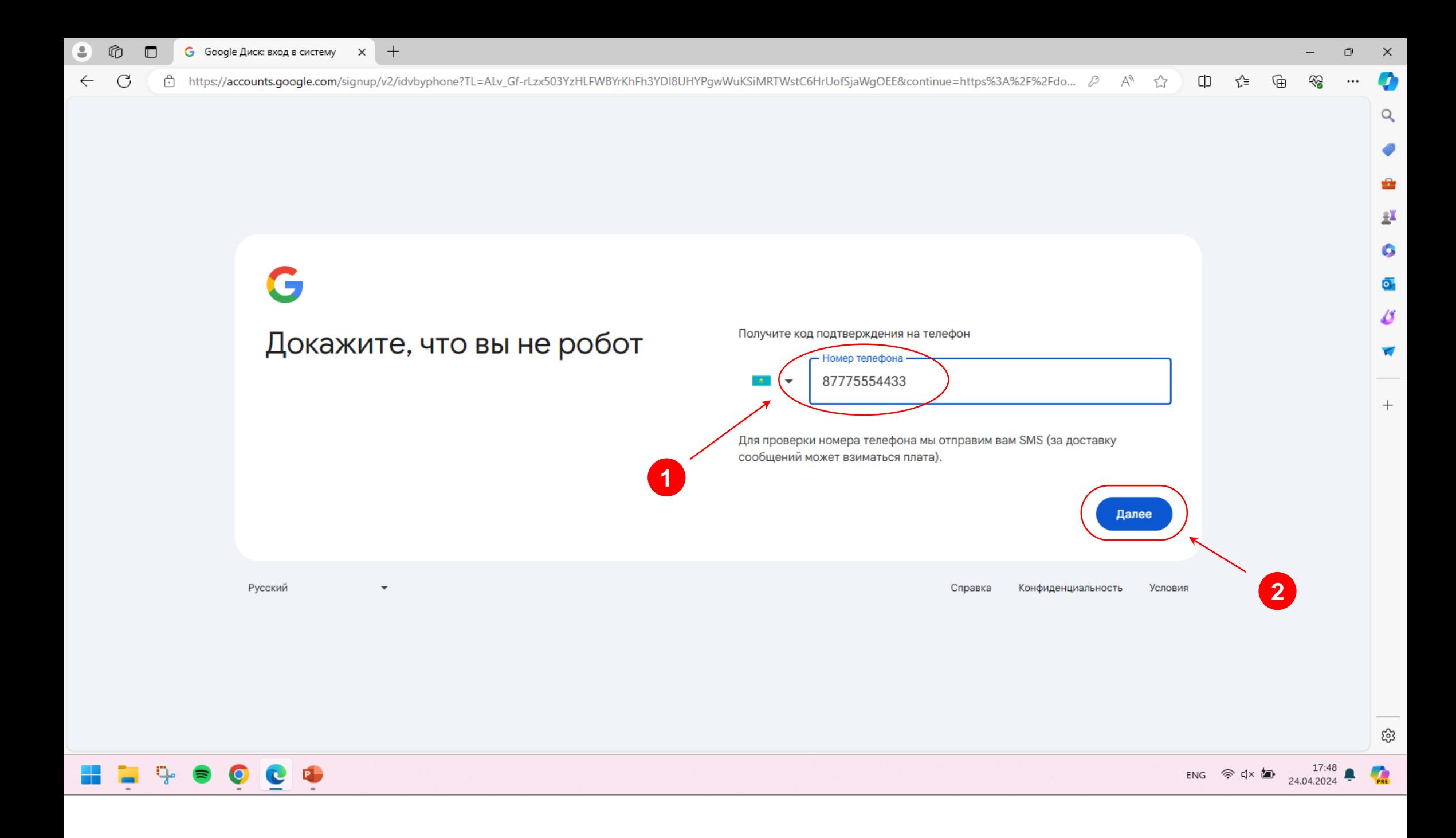

Введите номер телефона для получения кода подтверждения и нажмите далее

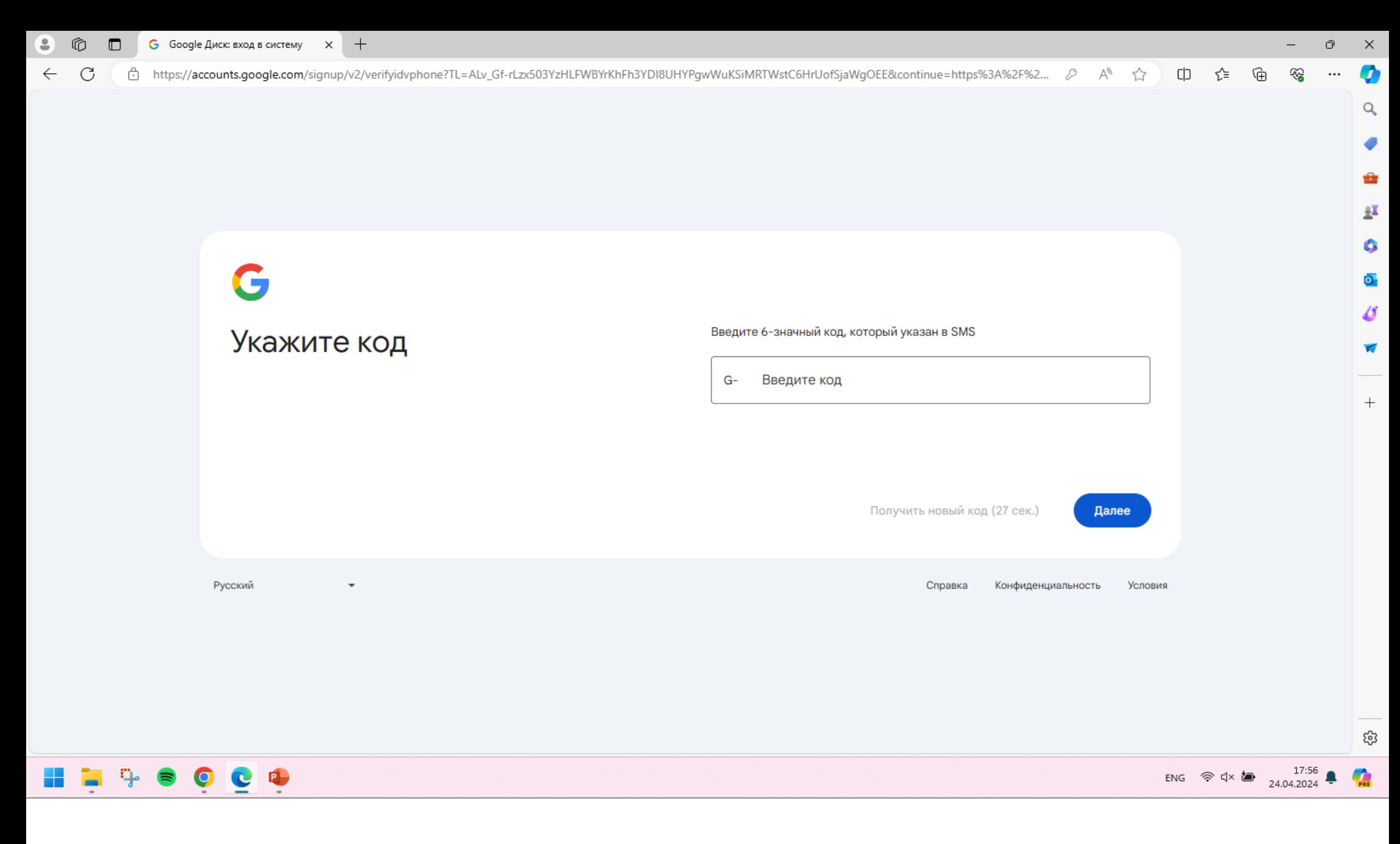

Введите полученный код и нажмите **«Далее».** Учетная запись Google будет создана.

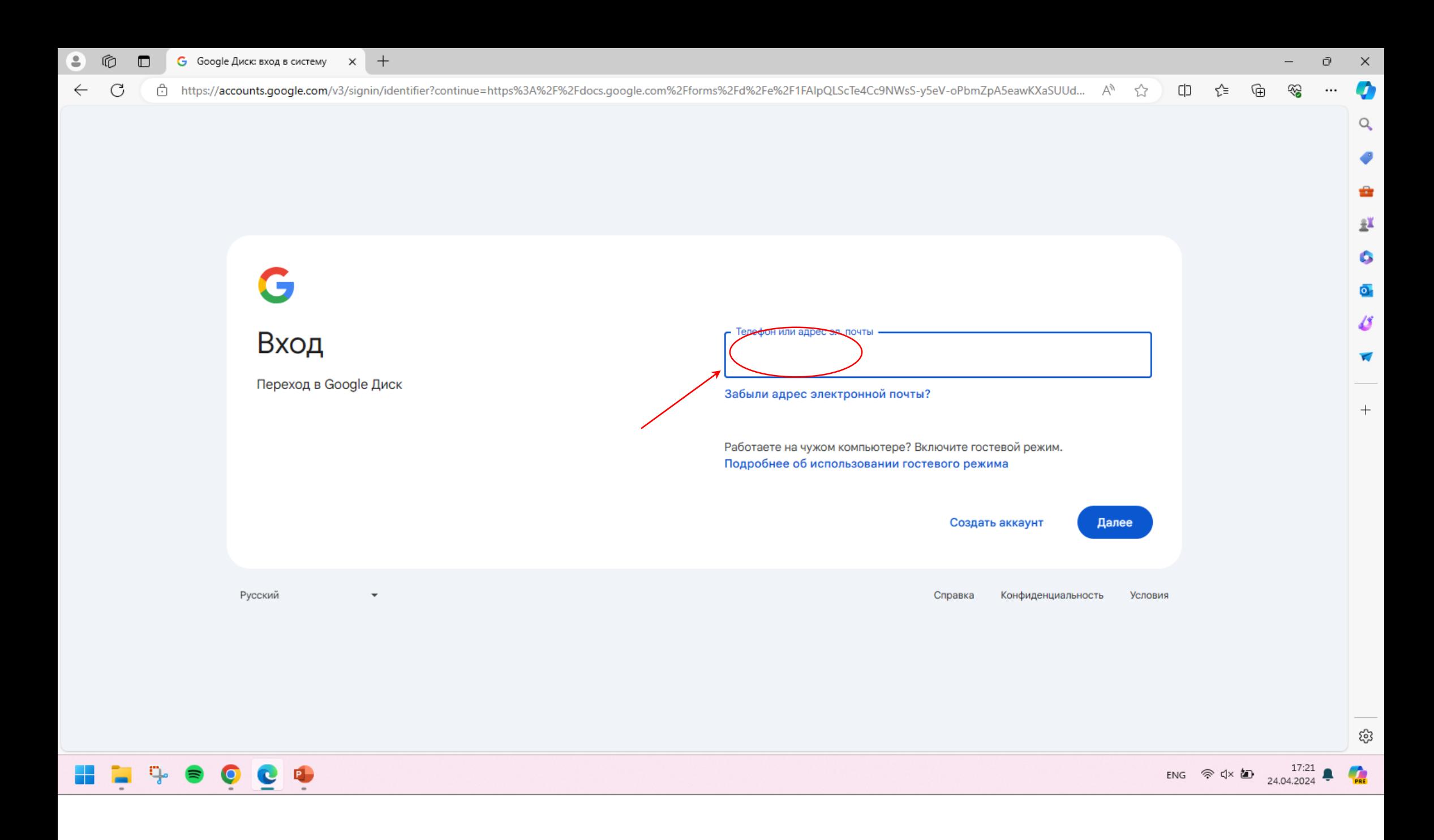

Далее выполните вход в учетную запись, используя ранее придуманный email и пароль.

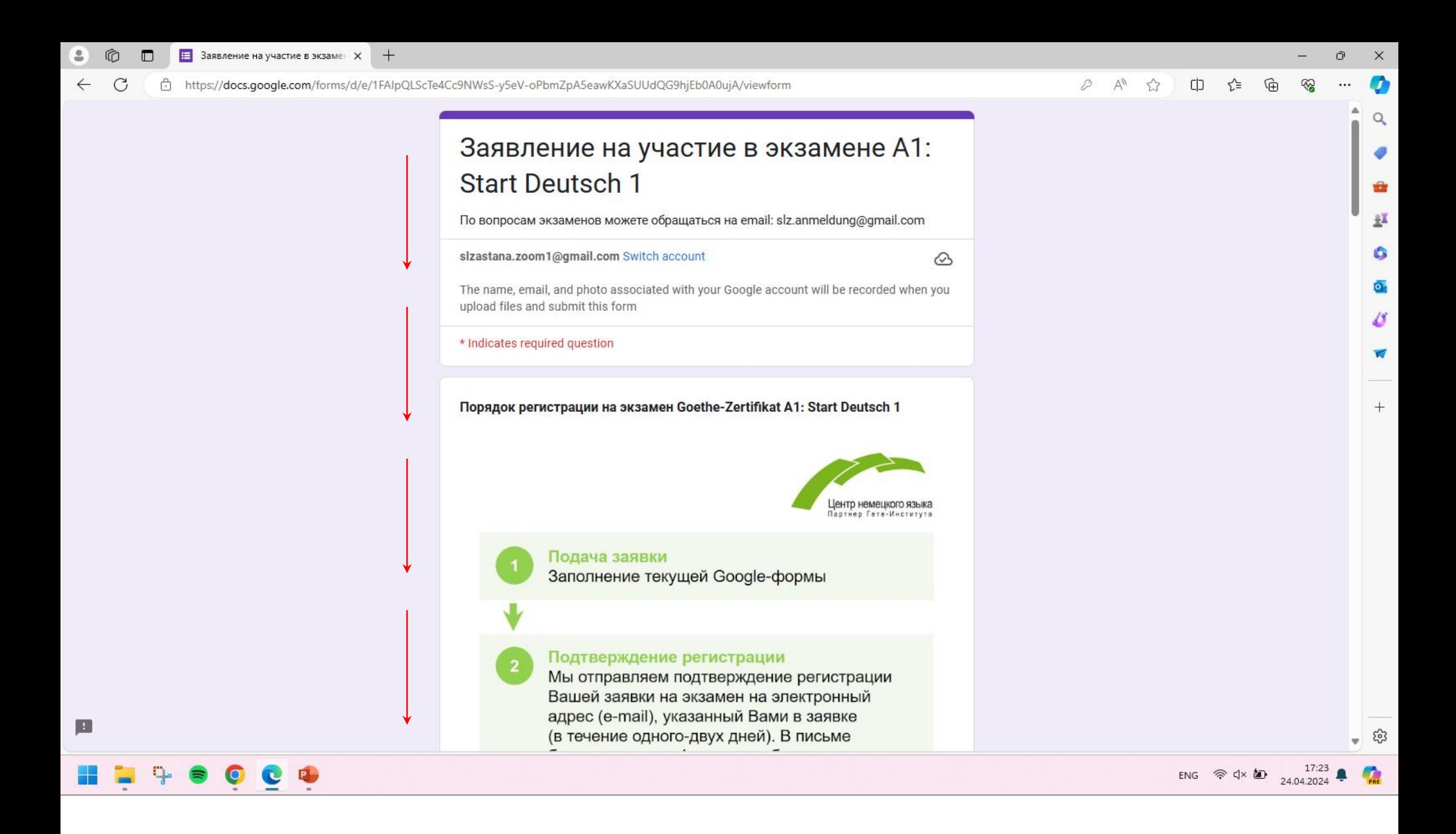

**Google-форма заявления** готова для заполнения.

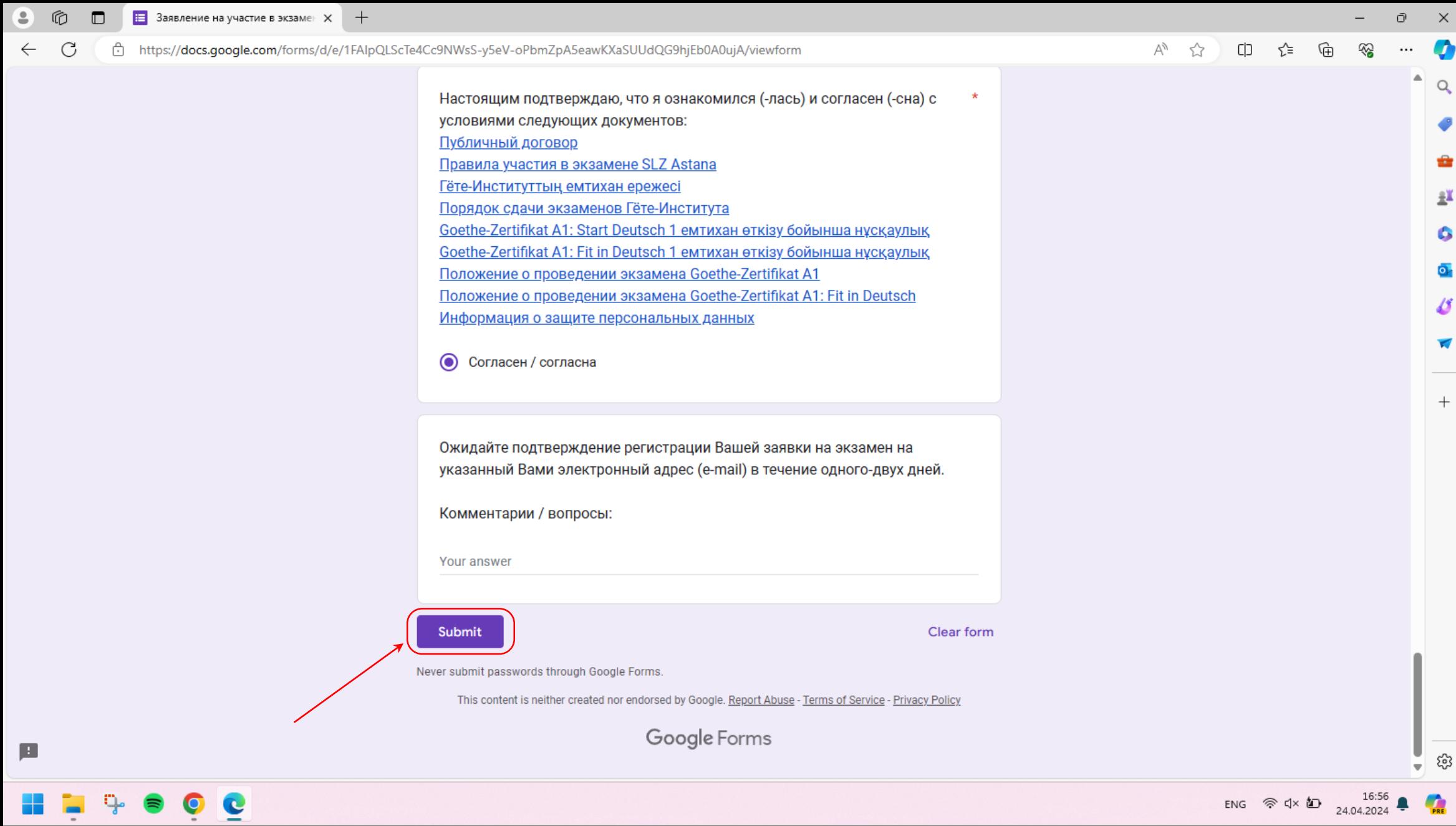

Последовательно ответьте на все вопросы и нажмите **«Отправить» / «Submit»**

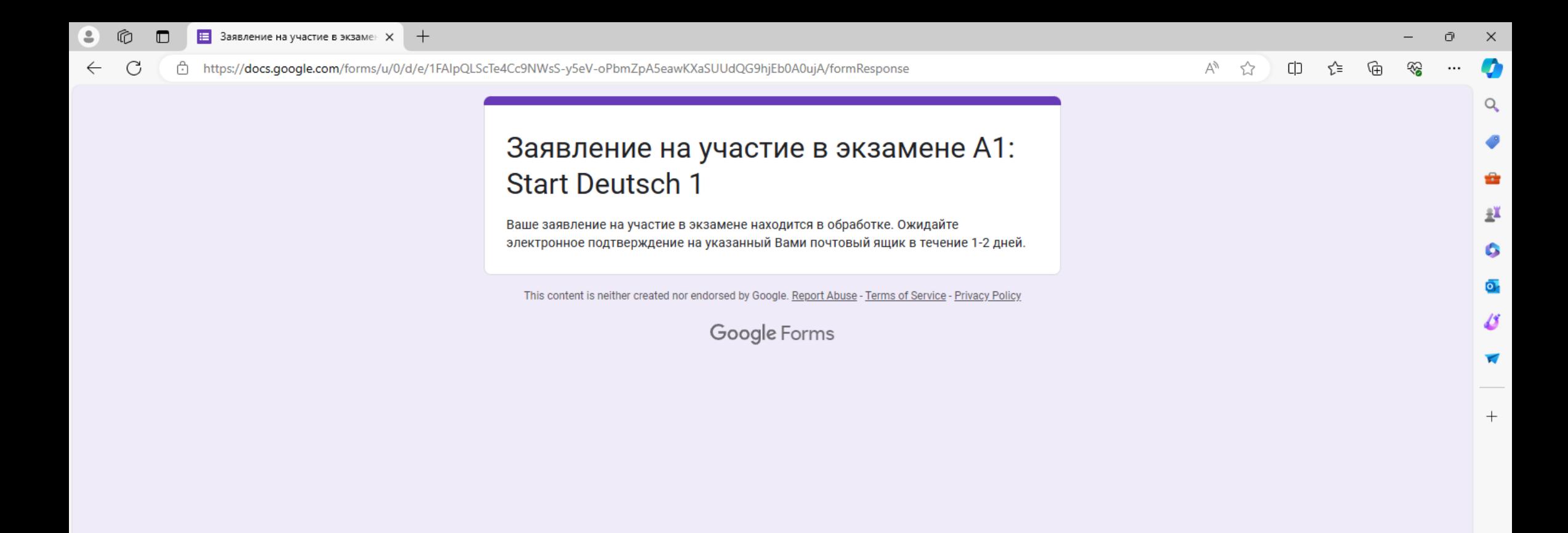

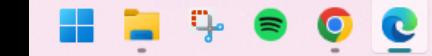

ENG  $\otimes$   $\uparrow \times$  10  $\qquad 16:57$  16:57

ధ్రి

**CARE** 

Форма заполнена

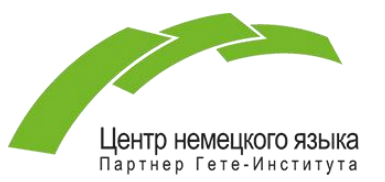

Поздравляем! Вы успешно заполнили заявление на экзамен. Ваше заявление на участие в экзамене находится в обработке. **Ожидайте электронное подтверждение (письмо) на указанный Вами почтовый ящик в течение 1-2 дней.**